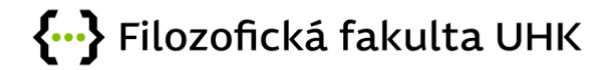

# Postup pro nahrávání hlasového příspěvku k prezentaci

Tento návod by Vám měl pomoci s pořízením záznamu hlasového komentáře k prezentaci. Pro nahrávání příspěvku můžete zvolit více možností. Nejjednodušší je přímo namluvit komentář v PowerPointu. Pro nahrání mluveného komentáře bude potřeba mít mikrofon buď zabudovaný přímo ve Vašem zařízení nebo externí. Dále můžete využít i web kameru pro zaznamenání i vlastního obrazu do prezentace.

Návod je vytvořen pro PC verzi Microsoft Office 365. U starších verzí či na tabletech je možné, že se bude vzhled nastavení lišit.

### Obsah

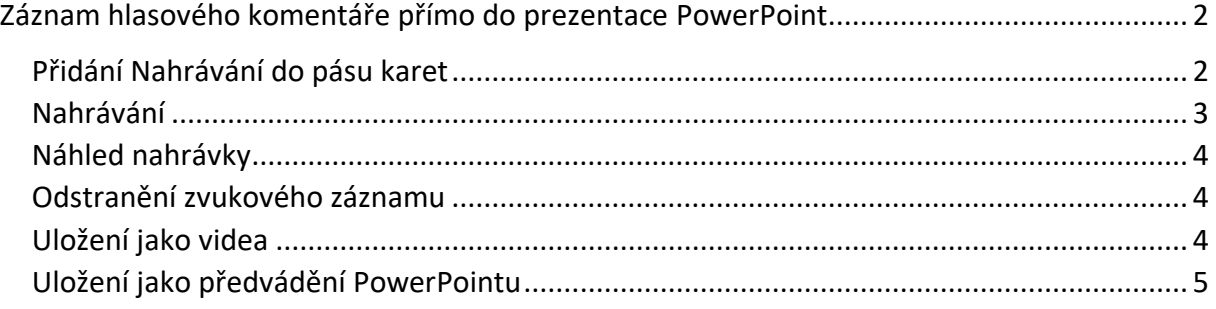

## <span id="page-1-0"></span>Záznam hlasového komentáře do prezentace

### PowerPoint

#### <span id="page-1-1"></span>Přidání Nahrávání do pásu karet

V první řadě je nutné přidat kartu *Nahrávání* do Vašeho pásu karet. Pokud tuto možnost vidíte na Vašem pásu, můžete tento krok přeskočit.

Na pásu karet v kartě *Soubor* klikněte na *Možnosti*. V dialogovém okně *Možnosti* klikněte nalevo na *Přizpůsobit pás karet*. Pak v seznamu na pravé straně se všemi dostupnými kartami pásu karet zaškrtněte políčko *Nahrávání*. Klikněte na OK.

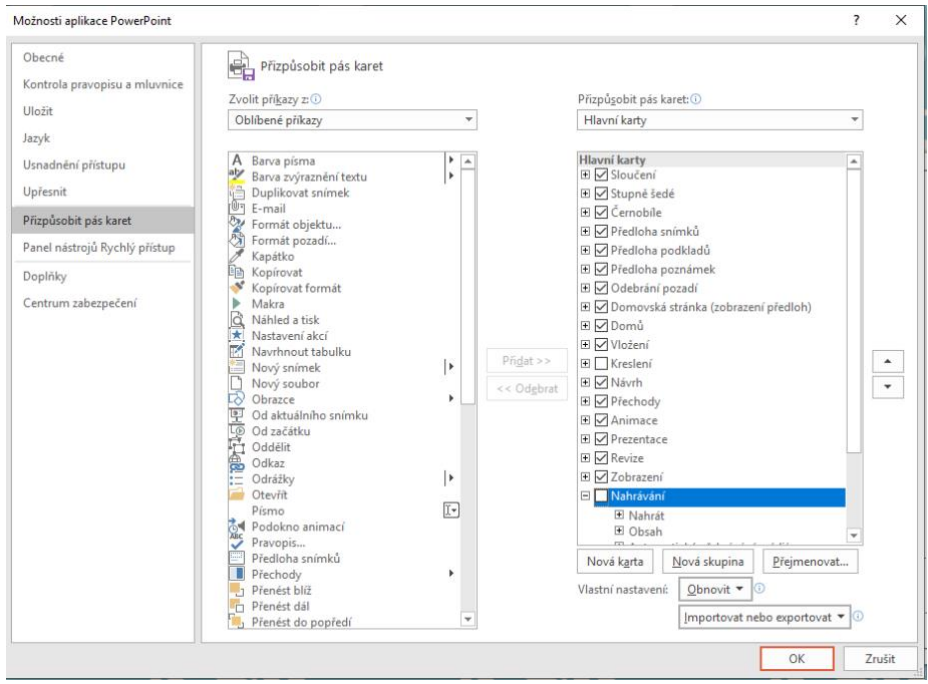

#### <span id="page-2-0"></span>Nahrávání

Pro začátek nahrávání klikněte na pásu karet na kartě *Nahrávání* na tlačítko *Nahrát prezentaci*. Zde můžete volit mezi dvěma možnostmi:

- nahrávání od aktuálního snímku
- nahrát od začátku

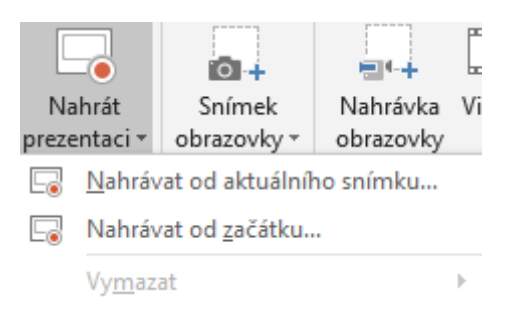

**Tip**: nejlepší je začít nahrávat od začátku, díky čemuž se prezentace celá i načasuje.

Prezentace se otevře v okně nahrávání, což je podobné zobrazení jako zobrazení při prezentování. Vlevo nahoře se nachází tlačítka *Nahrát, Zastavit* a *Přehrát nahrávání*. Až bude připravení nahrávat, klikněte na kulaté červené tlačítko *Nahrát*. Nahrávání začne po odpočtu tří sekund.

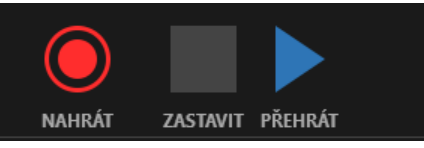

**Tip**: před nahráváním zkontrolujte, že máte všechno správně nastavené, pomocí náhledu videa.

Na obou stranách snímku se nachází šipky, kterými můžete přecházet mezi snímky prezentace. Krom zvukového komentáře můžete využívat i pero či zvýrazňovač. PowerPoint také nabízí možnost přidat video komentář. K tomu je třeba mít spuštěnou i kameru. Náhled kamery se bude zobrazovat v pravém dolním rohu. Toto je čistě na Vás, zda uznáte přidání video komentáře za vhodný.

**Tip**: nahrávání neprobíhá při přechodu mezi snímky.

Pro ukončení nahrávání stiskněte tlačítko *Zastavit* (šedý čtverec). Po ukončení nahrávání by se v pravém dolním rohu měla zobrazit ikonka zvuku případně statický obrázek z webkamery.

Prezentace se při nahrávání načasuje automaticky podle toho, jak probíhalo přepínání snímků.

#### <span id="page-3-0"></span>Náhled nahrávky

Obsah vzniklý při nahrávání se vloží do jednotlivých snímků a můžete být přehrán v režimu *Prezentace*. Spustit lze klasickým spuštěním prezentace v horním levém rohu nebo v pásu karet na kartě *Prezentace*.

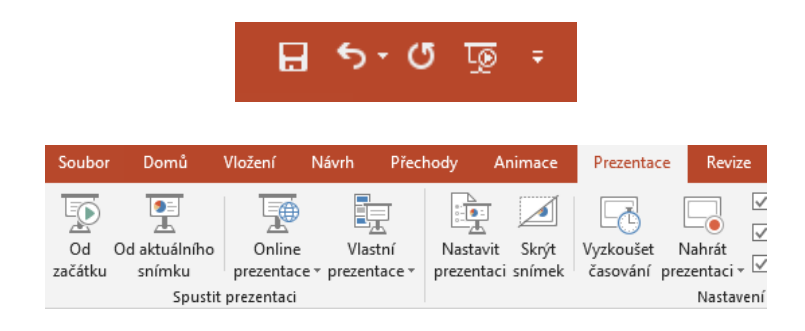

#### <span id="page-3-1"></span>Odstranění zvukového záznamu

Pro výmaz záznamu zvolte příkaz *Vymazat* v kartě *Nahrávání* při rozkliknutí možnosti *Nahrát prezentaci* v kartě *Nahrávání*. Tento příkaz umožňuje vymazat nahrání zvuku na aktuálním či všech snímcích.

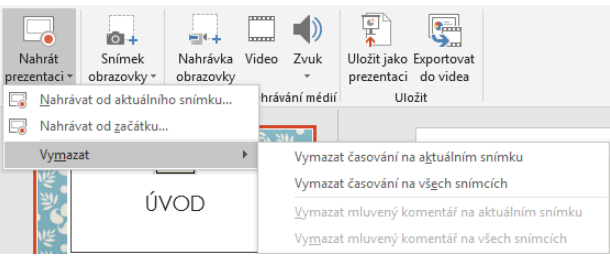

#### <span id="page-3-2"></span>Uložení jako videa

**Tip**: je dobré prezentaci prvně uložit ve formátu *PowerPoint prezentace (. pptx)*.

Pro export prezentace do videa klikněte na Soubor > Exportovat > Vytvořit video.

Pod nápisem *Vytvořit video* vyberte požadovanou kvalitu prezentace, která ovlivňuje rozlišení hotového videa. Čím bude kvalita vyšší, tím je soubor větší a bude se déle ukládat. Pro účely konference doporučuji alespoň Full HD (1080p).

Druhý rozevírací seznam umožňuje zvolit časování. Jelikož prezentace obsahuje mluvený komentář, je tímto načasována. Výchozí možnost bude *Používat zaznamenané časování a mluvený komentář* (viz obrázek níže).

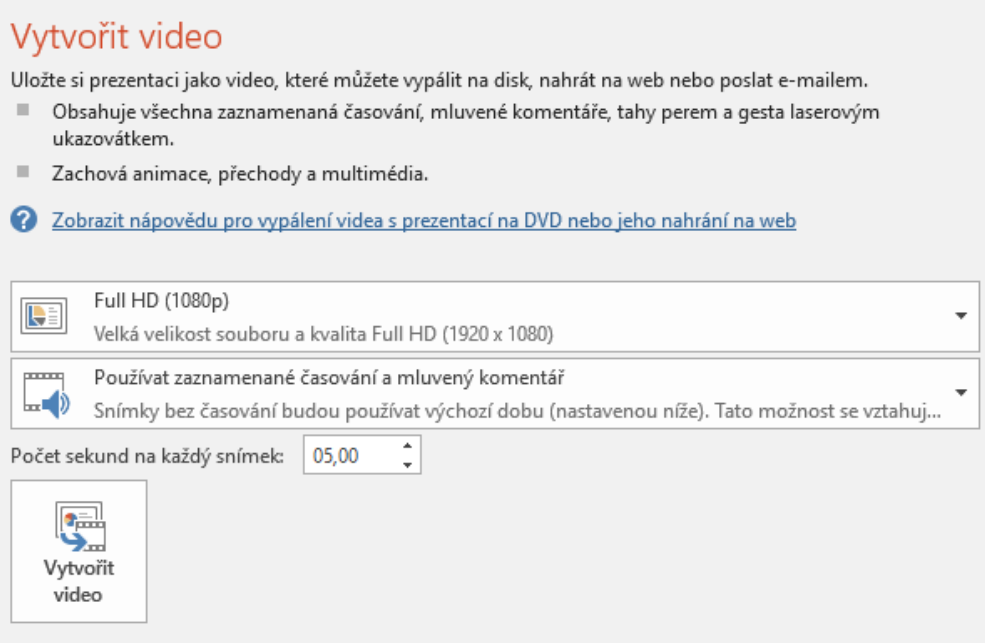

Kliknete na *Vytvořit video* a video nazvěte a uložte. Průběh vytváření videa můžete sledovat na stavovém řádku v dolní části obrazovky. Celý proces může trvat i několik hodin s ohledem na délku videa a složitost prezentace.

#### <span id="page-4-0"></span>Uložení jako předvádění PowerPointu

Druhá varianta uložení umožní otevřít prezentaci v PowerPointu, zobrazí se celá obrazovka v prezentaci, ale ne v režimu úprav. Uživatel může začít prezentaci rovnou sledovat.

Postupujte obdobně při ukládání nové prezentace Soubor > Uložit jako. Vyberte umístění, kam chcete soubor uložit. V poli *Uložit jako typ* vyberte možnost *Předvádění PowerPoint (\*.ppsx)* a vyberte *Uložit*.

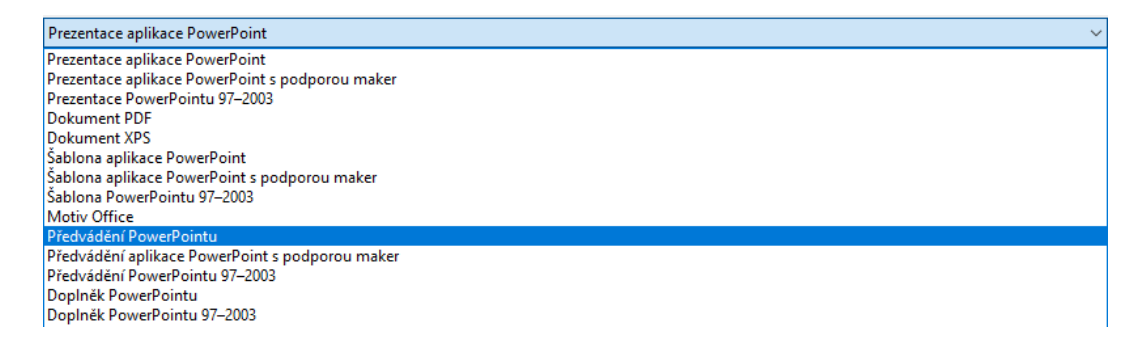

Návod vytvořila Mgr. Barbora Borůvková 29. října 2020.